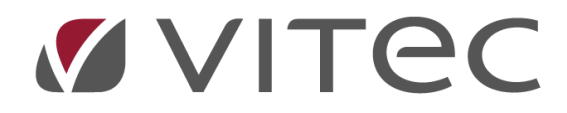

# **Allmänt**

*Lathund, Vitec Projektekonomi/PP7*

Reviderad 2020-12-17

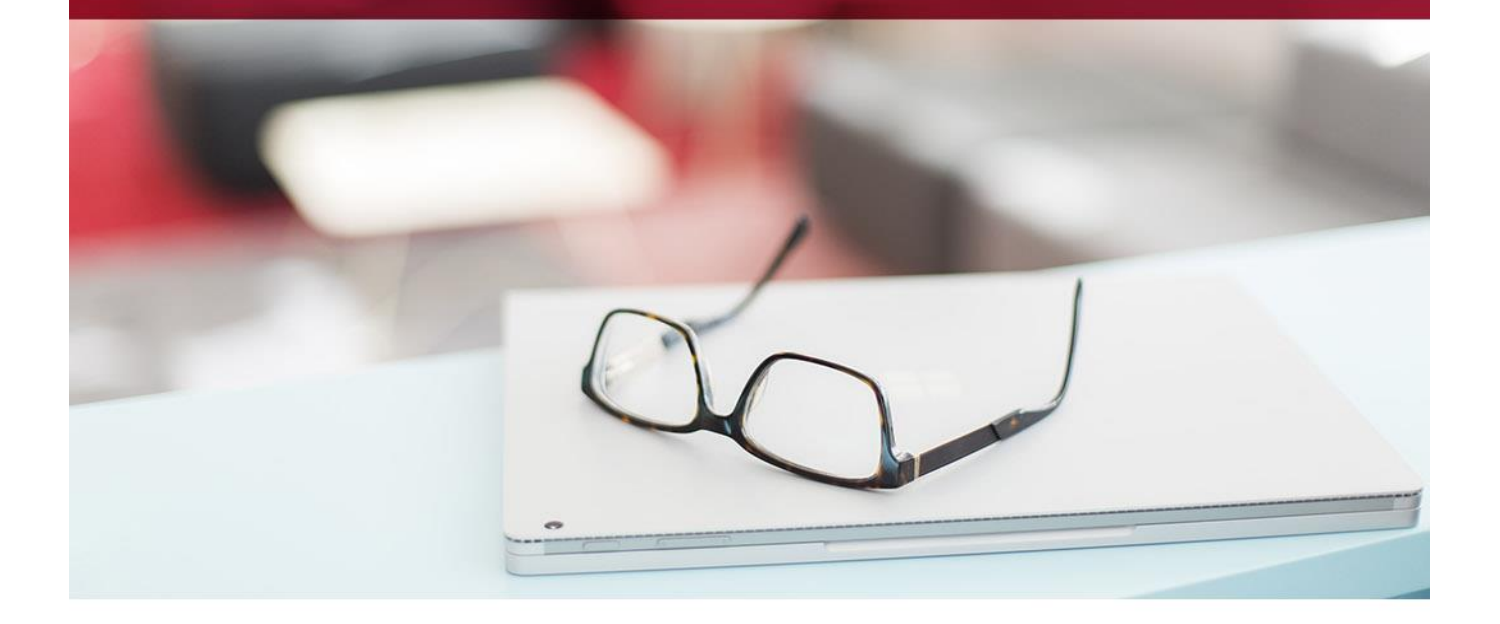

# Innehållsförteckning

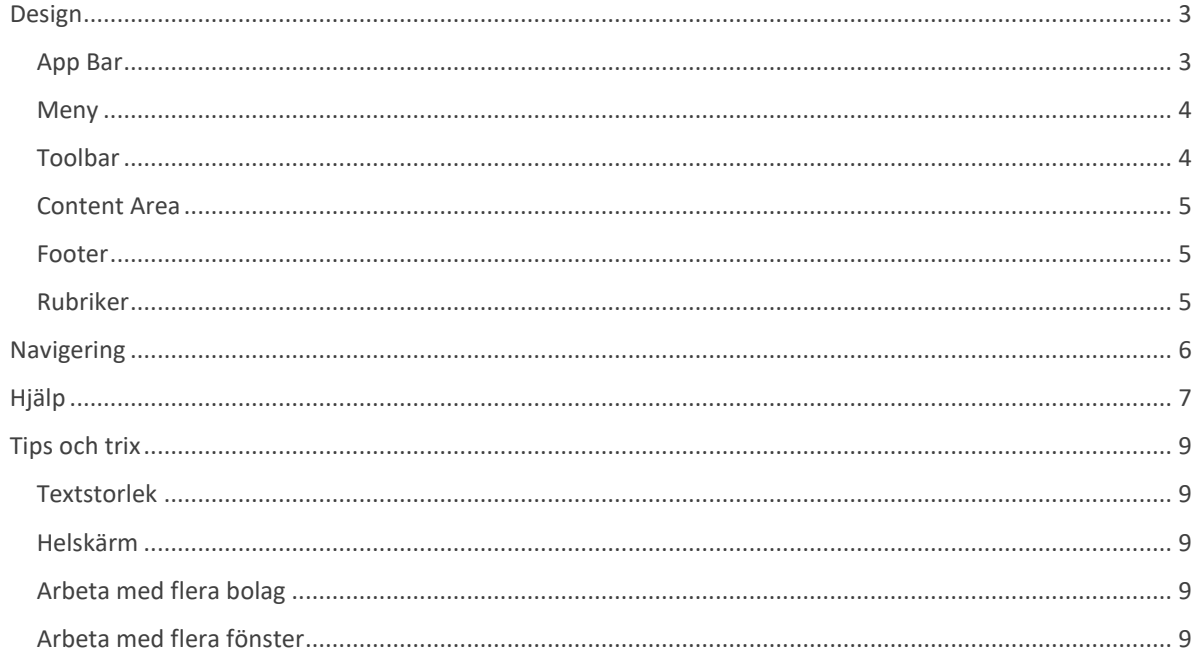

# **Allmänt**

Här följer en beskrivning av systemets delar, hur du använder dem och hur du navigerar i systemet. Bra att tänka på är att vi rekommenderar den senaste versionen av följande webbläsare för systemet:

- Google Chrome
- Mozilla Firefox
- Microsoft Edge
- Apple Safari

## <span id="page-2-0"></span>**Design**

Vitec arbetar med en stark, inarbetat och genomtänkt design-policy, där användaren sätts i fokus. Designen är minimalistisk och bygger på Googles välkända Material Design.

Systemet är uppbygg med följande delar

- 1. App Bar
- 2. Toolbar
- 3. Content Area
- 4. Footer
- 5. Menyer

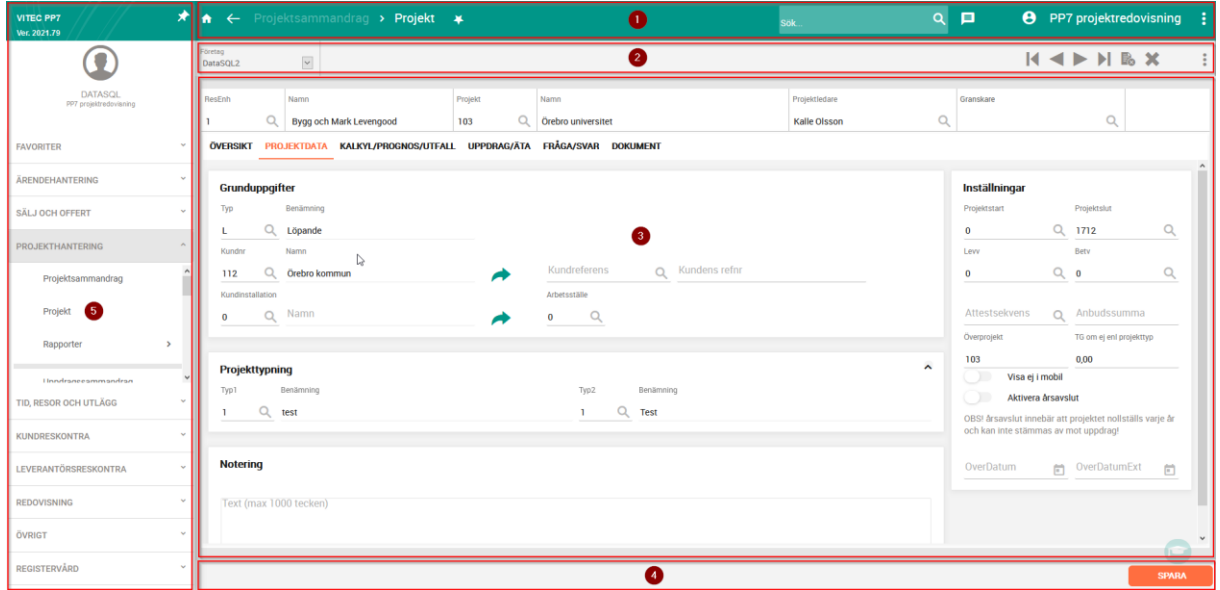

Vi har dock valt att behålla vissa delar av systemets traditionella tänk, där olika teman för olika bolag återfinns som en stark och populär funktion.

#### <span id="page-2-1"></span>**App Bar**

Längst upp i programmet hittar du app bar. Den innehåller, från vänster till höger

<del>A</del> ← Projektsammandrag > Projekt ¥

- Menyknapp klicka här för att visa menyn
- Hemknapp klicka på hemknappen för att direkt komma till dashboard (OBS! Om du redan står på dashboard så syns inte hemknappen!)

 $Q$   $\Box$ 

e PP7 projektredovisning :

- Breadcrumb här visas den väg du gått för att hamna där du är just nu. De tre senaste vyerna visas där den aktuella vyn har en tydligare färg än övriga. Klicka på en av de tidigare vyerna för att ta dig dit, eller använd bakåtpilen till vänster om breadcrumb för att backa. Om en vy har för lång rubrik så visas inte hela rubriken men du kan ställa dig med muspekaren över för att se hela rubriken.
- den globala sökningen
- Meddelanden
- Användare
- Programmenyn här ser du olika saker beroende på din behörighet. Gemensamt för alla är

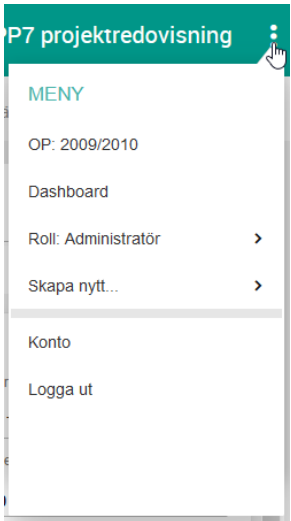

att man har en genväg till Dashboard, man ser sin roll (och kan byta roll beroende på behörighet), man kan titta på sina kontoinställningar samt Logga ut.

För vissa användare kan man också använda sig av Skapa nytt, där man snabbt kan skapa nya projekt, uppdrag och annat.

En annan sak som är vissa användare förbehållna är att man kan se vilka perioder som är öppna i försystemen (reskontrorna) samt redovisningen. Detta för att kunna kontera saker lättare.

#### <span id="page-3-0"></span>**Meny**

Menyn i systemet har fått ett nytt utseende, men innehållet är detsamma som tidigare. En annan skillnad är att den inte är fäst från början, utan flyter ut över programmet till dess att du fäster den.

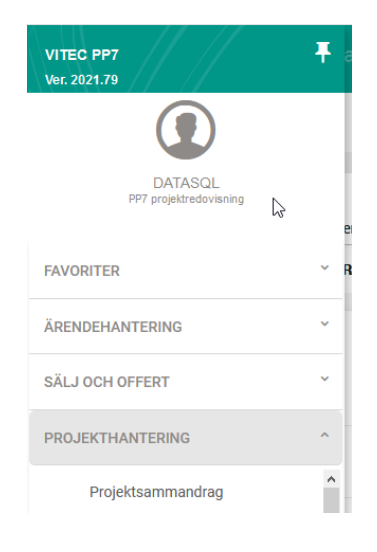

#### <span id="page-3-1"></span>**Toolbar**

Under App Bar visas Toolbar. Här kan du utföra de åtgärder som gäller för aktuell vy. T ex har vi här

- sök-knapparna. Dessa visas enbart i vyer där de kan användas.
- "Hantera"-knappen ligger här som en tre-pricksmeny. Denna meny ser olika ut i varje funktion i systemet som har knappen.
- Företagsväljaren om ni har flera företag kan ni öppna ett nytt företag med denna företagsväljare. Det nya företaget öppnas i en ny flik i din webbläsare.

Företag<br>DatoSOL2  $\overline{\mathbf{v}}$  Sök första < Föregående > Nästa > Sök sista B Rensa/Lägg till X Rensa allt

#### <span id="page-4-0"></span>**Content Area**

Många vyer i systemet är omdesignade, så att det blir lättare att hitta den information man söker efter. Vi har gjort fler grupper, mer konstrast mellan grupperna och lite luftigare så ögat kan vila lite när man tittar på skärmen.

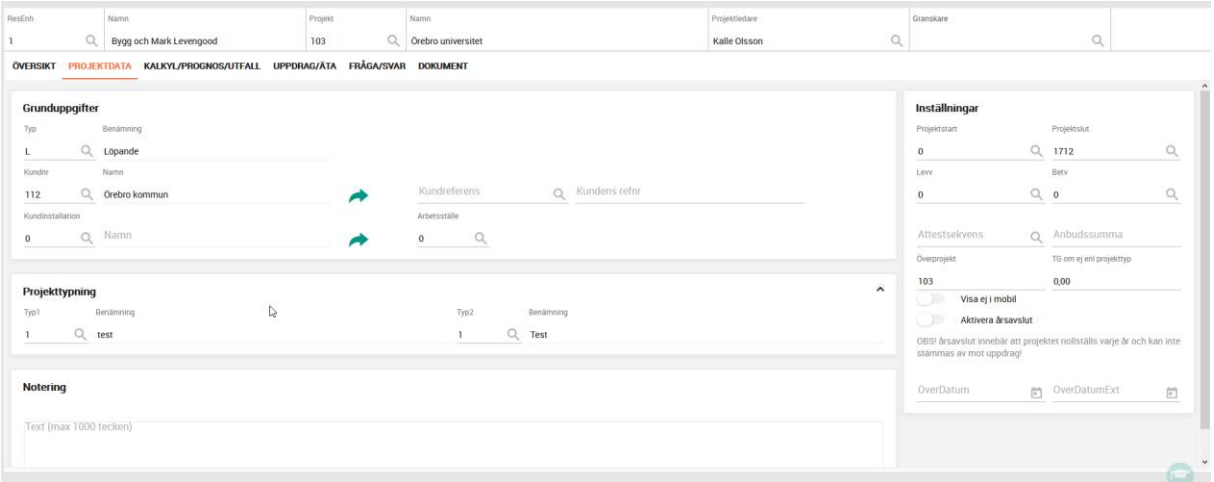

#### <span id="page-4-1"></span>**Footer**

När du är färdig med ditt arbete hittar du längst ned på sidan de knappar som hör till aktuell vy. Enbart de knappar som kan användas för den vy du just nu arbetar i visas där. Finns ingen funktionalitet att tillgå så visas ingenting i den listen. Den "viktigaste" knappen är målad i en tydligare färg.

#### <span id="page-4-2"></span>**Rubriker**

Rubrikerna i systemet har flyttas från vänsterställd till att ligga ovanpå alla inmatningsfält.

När ingen information finns i inmatningsfältet ligger rubriken i fältet. Så fort du börjar skriva i fältet, så "flyter" rubriken upp ovanför fältet och ligger kvar där till dess att informationen inte längre finns i fältet.

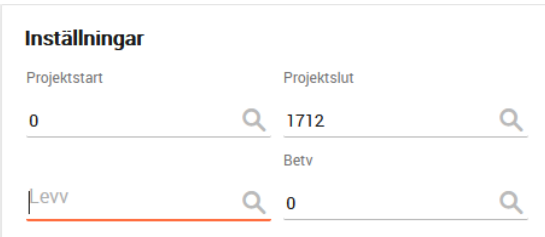

Ett aktivt inmatningsfält får en annan färg än övriga så du lätt ska kunna se var du befinner dig.

Inaktiva inmatningsfält har en lite ljusare grå färg, så du ska kunna se var du kan ange information och inte.

## <span id="page-5-0"></span>**Navigering**

För att navigera i systemet använder du dig av menyn, där du kommer åt alla funktioner som du är behörig till. Klicka på en menypost för att öppna den kopplade funktionen.

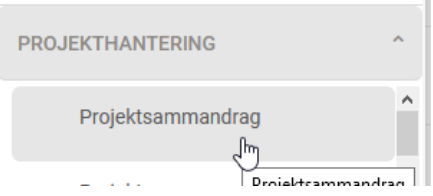

Ĭ.

Om du inte vet exakt var du hittar en menypost så kan du söka efter den i den globala sökningen längst upp till höger i programmet.

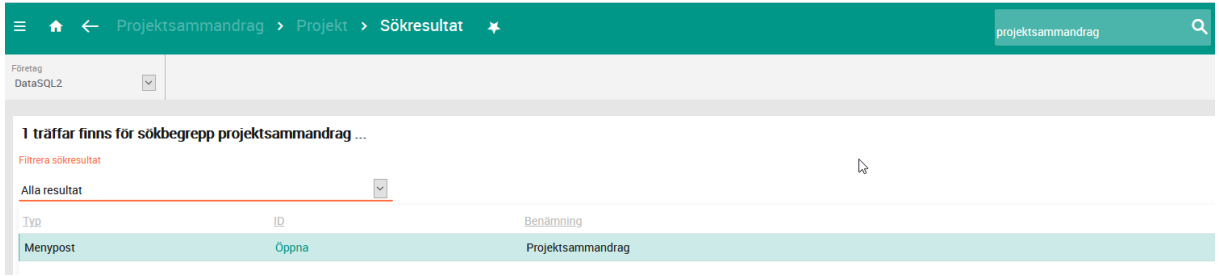

När du har öppnat en funktion så visas den i bread crumb. Där kan du antingen klicka på en tidigare post i bread crumb, eller på pil bakåt för att komma till föregående vy. Om du klickar på hus-ikonen så kommer du till Dashboard.

När du backar till Dashboard så blir bread crumb återställd till ursprungsläget.

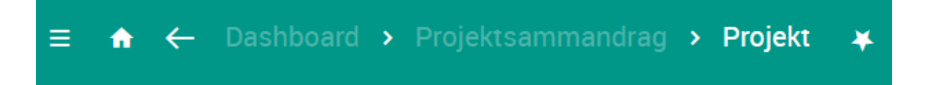

Du kan alltid klicka på stjärnan när du är i en vy för att lägga till just den vyn i dina personliga favoriter. Alla dina favoriter visas sedan i menyn Favoriter.

Klickar du på stjärnan i en funktion som redan är markerad som favorit, så tas den bort ur dina favoriter.

## **Vyer**

Systemet är uppbyggt av ett stort antal vyer. Till exempel projektsammandrag, projekt, leverantörsfakturaregistrering etc. I många fall består vyerna av ett "huvud" och rader.

Huvudet innehåller grundinformationen om den valda posten. Raderna innehåller detaljer. Ett exempel är uppdrag med orderrader.

Nedan ser du huvudet till vänster och raderna till höger.

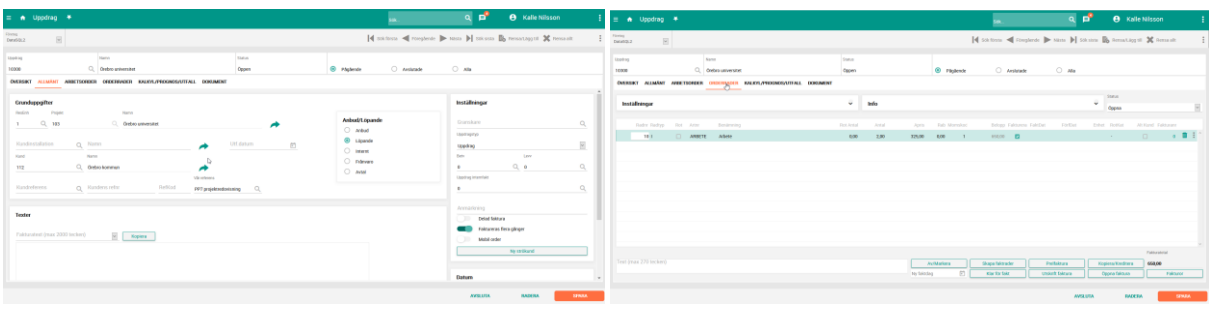

## **Spara**

För att spara dina ändringar finns det alltid en Spara knapp i foten. Du kan också använda dig av F2 eller Ctrl + S för detta.

I så kallade "griddar", listor multipla rader med data, så sparar du dina ändringar genom att helt enkelt byta till en annan rad än den du ändrat, antingen genom att använda piltangenterna eller TAB för att ta dig till slutet av raden och sedan till en ny rad.

**OBS!** Naturligtvis kan du även på en rad i en grid använda dig av F2 eller Shift + S!

Tänk på att systemet är "smart" när det försöker spara. Det innebär att om du har fokus (dvs din markör) i "huvudet" på en vy, så försöker systemet spara informationen i huvudet. Om du har fokus i en grid, så försöker systemet spara informationen på den rad du står på.

## <span id="page-6-0"></span>**Ta bort**

För att ta bort en post finns det ofta en Ta bort knapp i foten. Du kan också använda dig av Shift + F2 detta.

Tänk på att systemet är "smart" när det försöker ta bort en post. Det innebär att om du har fokus (dvs din markör) i "huvudet" på en vy, så försöker systemet ta bort hela posten, inklusive alla eventuella rader som tillhör huvudet. Om du har fokus i en grid, så försöker systemet ta bort just den rad du står på.

I så kallade "griddar", listor multipla rader med data, så tar du bort en rad genom att klicka på soptunnan som ofta finns längst till höger på rad. Finns ingen soptunna så kan du använda Shift + F2 för att ta bort en rad.

## **Hjälp**

Om du söker hjälp för en funktion i systemet så kan du öppna den vy det handlar om och klicka på F1 på tangentbordet. Detta tar dig direkt till rätt område i kunskapsportalen där du kan läsa mer om just den funktionen.

Ett alternativ är att klicka på den lilla hatten som visas längst ned till höger i programmet. När du inte har muspekaren över hatten så visas den med en blekare färg för att inte störa så mycket.

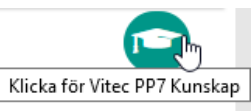

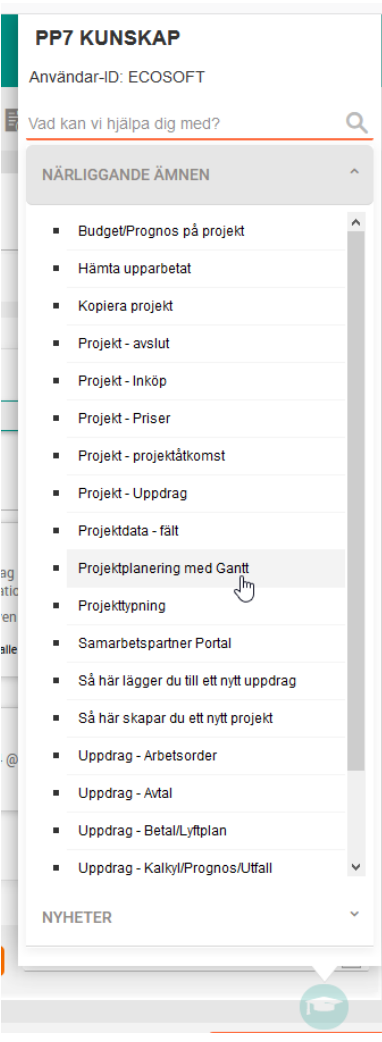

Du får nu en "smart"-hjälp som känner av var du står och ger förslag på olika hjälpavsnitt som kanske kan ge dig den hjälp du behöver.

Du kan också i denna panel skriva i ett sökord där texten "Vad kan vi hjälpa dig med?" står skriven.

När du trycker på Enter eller klickar på förstoringsglaset så öppnas kunskapsbanken i en ny flik i webbläsaren med just din sökning.

Därifrån kan du söka dig vidare efter just vad du är ute efter.

## <span id="page-8-0"></span>**Tips och trix**

## <span id="page-8-1"></span>**Textstorlek**

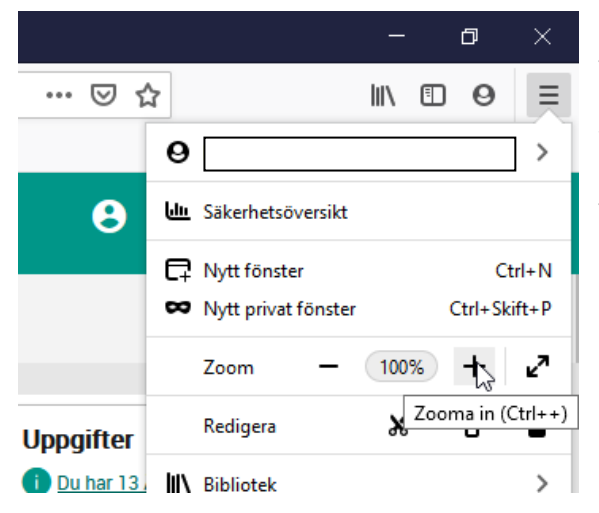

Du kan alltid använda din webbläsares zoomfunktion för att göra programmet större eller mindre. T ex i Mozilla Firefox så går du till webbläsarens meny och väljer att zooma där. Ett annat sätt att göra det på är att hålla tangentbordets Ctrl-knapp intryckt och sedan rulla på hjulet på musen.

#### <span id="page-8-2"></span>**Helskärm**

Om du vill använda hela din skärmyta för programmet, utan att se webbläsarens flikar och menyer, så kan du klicka på F11 eller välja Visa i helskärm i webbläsarens meny.

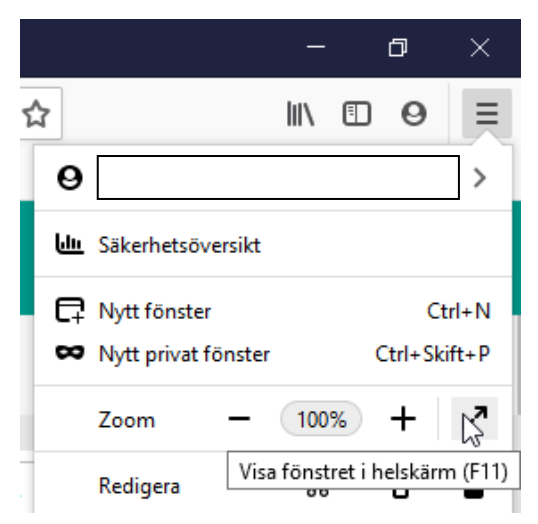

#### <span id="page-8-3"></span>**Arbeta med flera bolag**

Om du arbetar med flera bolag så kan du välja att öppna nya bolag i menyn i toppen av programmet. Det nya bolaget öppnas i en ny flik i din webbläsare. Flikarna i webbläsaren har namnet på bolaget som tooltip och rubrik.

### <span id="page-8-4"></span>**Arbeta med flera fönster**

Systemet är en SDI-lösning (Single Document Interface), dvs enbart en bild kan visas i taget på skärmen. Är du van vid att arbeta med flera samtidiga fönster, så kan du öppna en ny flik i din webbläsare med samma bolag, och där öppna ett annat fönster. På så vis kan du arbeta med olika fönster i olika flikar.